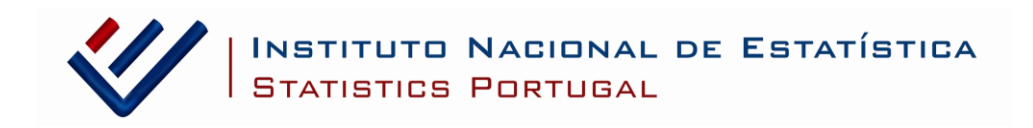

# **WebInq - INSTRUÇÕES PARA ADESÃO E RESPOSTA**

# **ÍNDICE**

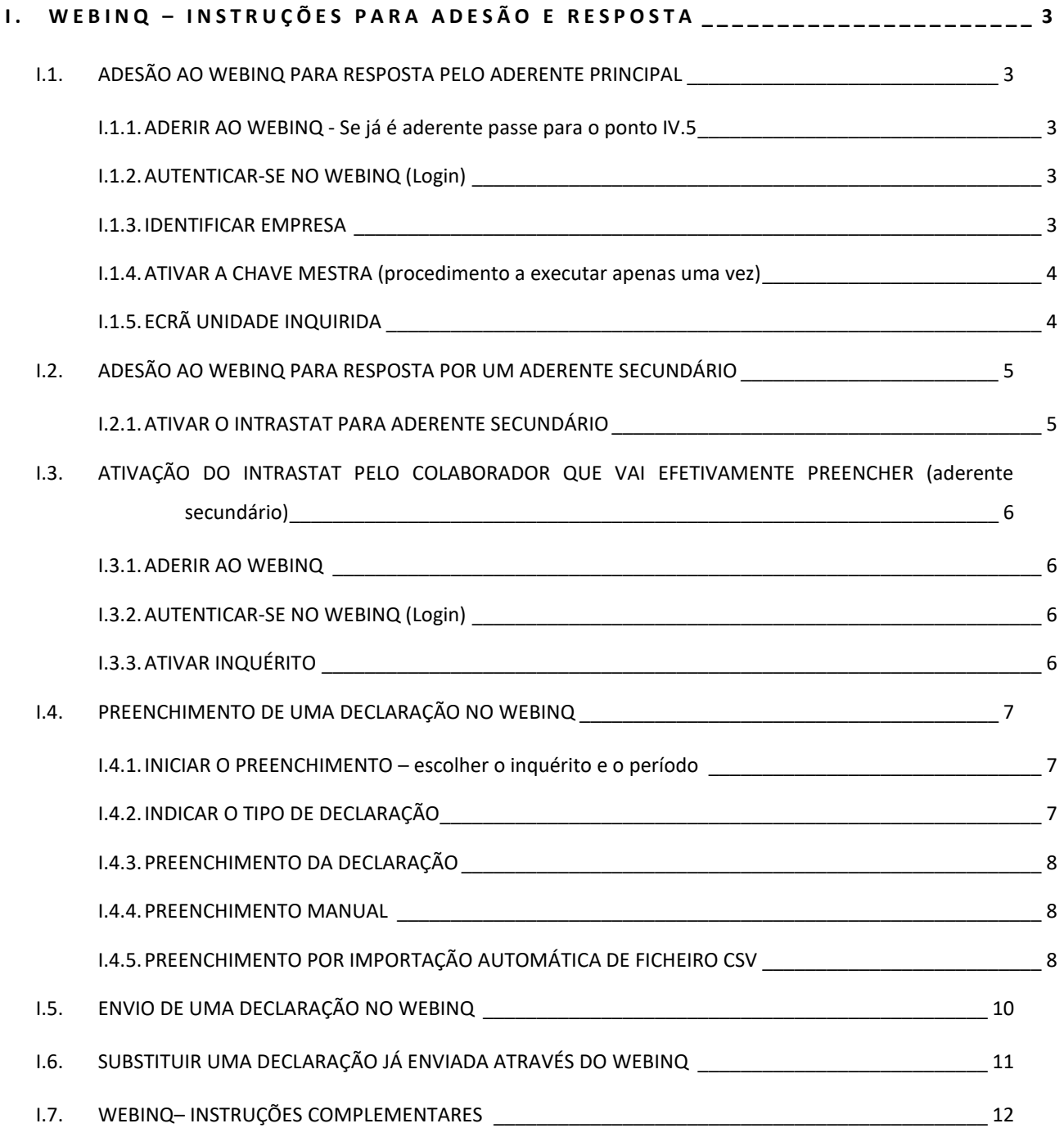

### <span id="page-2-0"></span>**I . WebInq – INSTRUÇÕES PARA ADESÃO E RESPOSTA**

#### <span id="page-2-1"></span>**I.1. ADESÃO AO WEBINQ PARA RESPOSTA PELO ADERENTE PRINCIPAL**

#### <span id="page-2-2"></span>**I.1.1. ADERIR AO WEBINQ - Se já é aderente passe para o ponto IV.5**

- Aceda ao site: <https://webinq.ine.pt/private/login.aspx>
- Escolha a opção "Não sou Aderente/ Quero registar-me"
- Aceite as "Condições de adesão"
- Preencha a identificação do aderente
- É gerado um código de aderente (ecrã), do tipo AAA000001 (por ex.). Guarde ou imprima este código.
- É enviado um e-mail apenas com a password, que deve ser guardada, assim como a referência indicada na mensagem.

#### <span id="page-2-3"></span>**I.1.2. AUTENTICAR-SE NO WEBINQ (Login)**

• Na área de aderentes, autentique-se através do seu código de aderente e password:

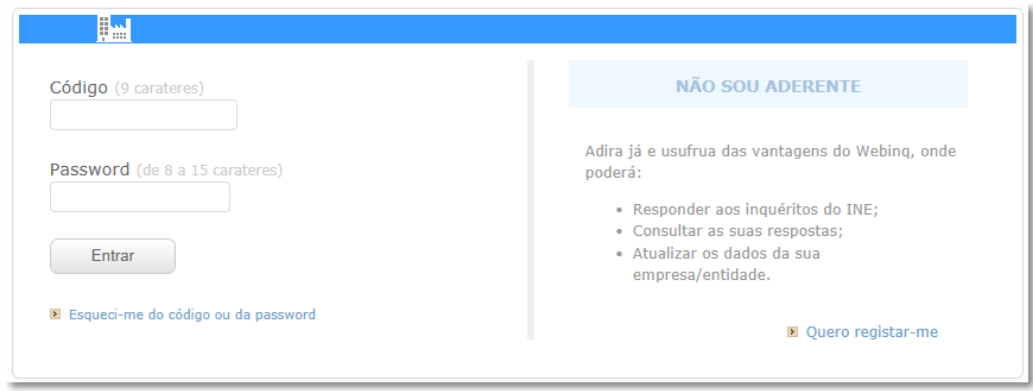

• **Escolha a opção Entrar**

#### <span id="page-2-4"></span>**I.1.3. IDENTIFICAR EMPRESA (Se já lhe foi enviada a chave mestra, passe para o ponto seguinte)**

- No menu Executar, escolha a opção "Associar Empresa."
- Preencha todos os dados identificativos da empresa e escolha a opção ENVIAR

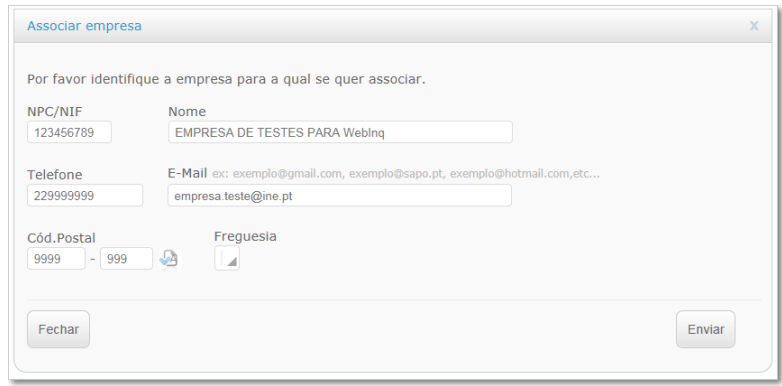

• Após a submissão dos dados identificativos da empresa, será enviada, no mais curto espaço de tempo (normalmente 48 horas), por correio postal, uma chave mestra para poder gerir os inquéritos a responder.

#### <span id="page-3-0"></span>**I.1.4. ATIVAR A CHAVE MESTRA (procedimento a executar apenas uma vez)**

• No menu executar, escolha a opção "Ativar chave mestra":

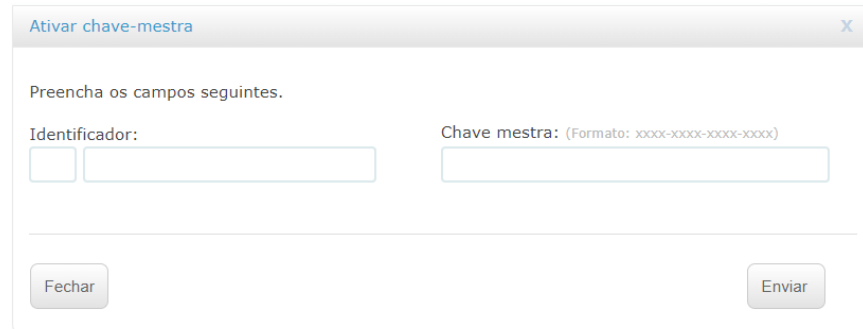

• Preencha o identificador com 01 e número de contribuinte da empresa, por exemplo:

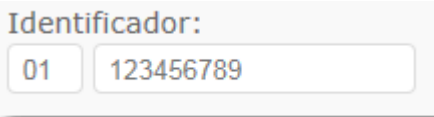

• Preencha a chave mestra enviada por carta pelo INE, por exemplo:

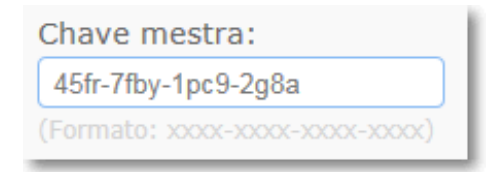

- Escolha a opção "Enviar"
- Caso os códigos estejam corretamente inseridos, surgirá uma mensagem de sucesso. Neste caso, escolha a opção "Continuar".

# <span id="page-3-1"></span>**I.1.5. ECRÃ UNIDADE INQUIRIDA**

#### IN UNIDADES INQUIRIDAS

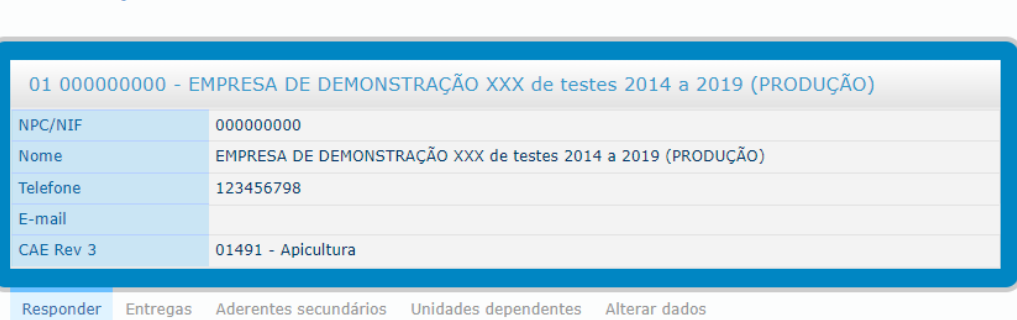

#### **RESPONDER A INQUÉRITOS**

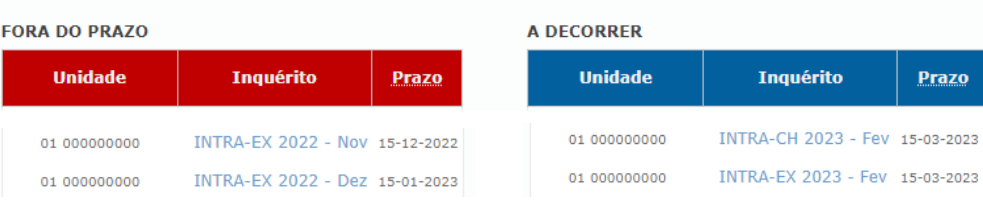

#### <span id="page-4-0"></span>**I.2. ADESÃO AO WEBINQ PARA RESPOSTA POR UM ADERENTE SECUNDÁRIO**

#### <span id="page-4-1"></span>**I.2.1. ATIVAR O INTRASTAT PARA ADERENTE SECUNDÁRIO (pelo aderente principal)**

- Escolha a opção "**aderentes secundários**":
- I UNIDADES INQUIRIDAS 01 000000000 - EMPRESA DE DEMONSTRAÇÃO XXX de testes 2014 a 2019 (PRODUÇÃO) NPC/NIF 000000000 Nome EMPRESA DE DEMONSTRAÇÃO XXX de testes 2014 a 2019 (PRODUÇÃO) Telefone 123456798 E-mail CAE Rev 3 01491 - Apicultura Responder Entregas Aderentes secundários nidades dependentes Alterar dados
	- Será apresentado o quadro abaixo:

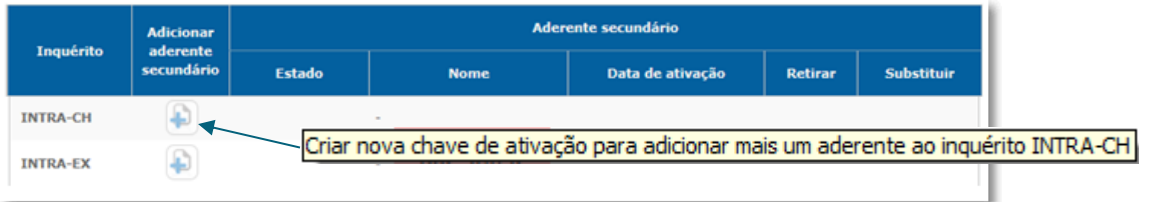

• **Será emitida uma chave de ativação que deverá ser fornecida ao aderente secundário a quem vai ser delegada a resposta, que pode ser um outro colaborador interno da empresa ou uma entidade externa (terceiro declarante: despachante, contabilista, etc.).** 

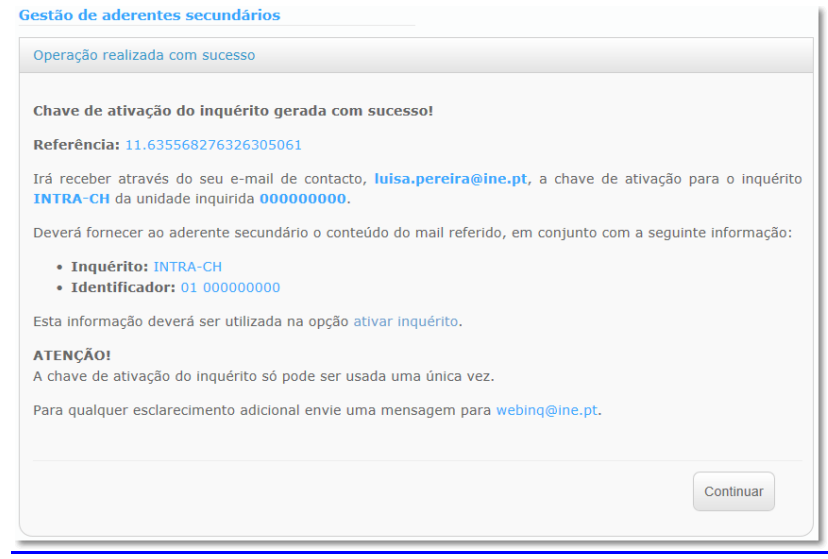

• Para cada inquérito é possível atribuir vários aderentes secundários, no entanto apenas é possível gerar e ativar uma chave de cada vez.

# <span id="page-5-0"></span>**I.3. ATIVAÇÃO DO INTRASTAT PELO COLABORADOR QUE VAI EFETIVAMENTE PREENCHER (aderente secundário)**

#### <span id="page-5-1"></span>**I.3.1. ADERIR AO WEBINQ**

• Deverão ser repetidos todos os passos de I.1.1

#### <span id="page-5-2"></span>**I.3.2. AUTENTICAR-SE NO WEBINQ (Login)**

• Deverão ser repetidos todos os passos de I.1.2

#### <span id="page-5-3"></span>**I.3.3. ATIVAR INQUÉRITO**

• Após o aderente Principal lhe fornecer a chave de ativação gerada no *[ponto I.2.1](#page-4-1)*, aceder ao WEBINQ e clicar em "Ativar inquérito" no menu "Executar".

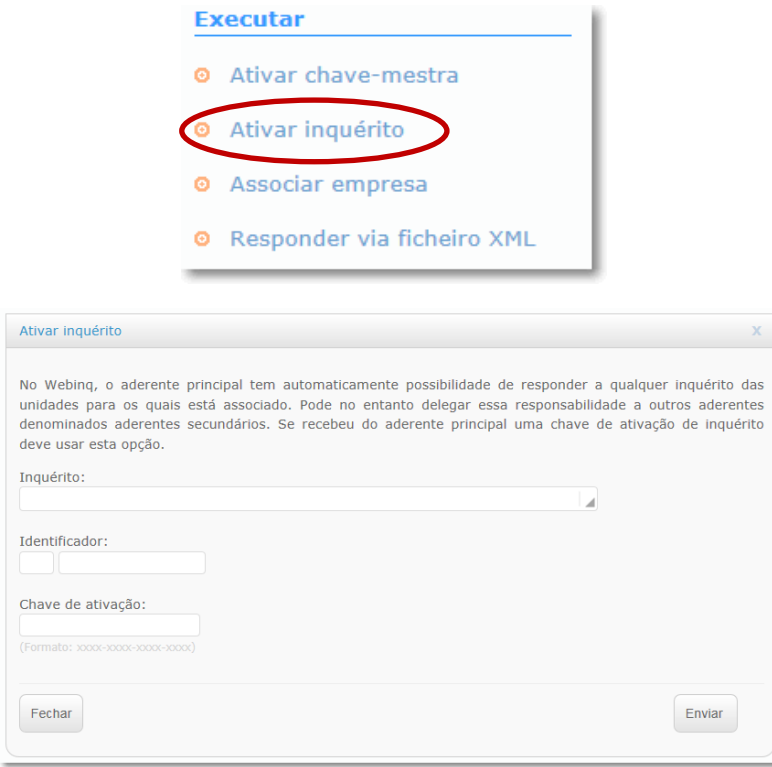

• **Identifique o inquérito –** INTRA-CH ou INTRA-EX

Inquérito: INTRA-CH - INTRASTAT - Fluxo de Chegada

• **Insira o código de identificação -** 01 + NIF da unidade inquirida

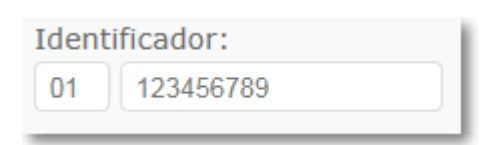

À

• **Insira a chave de ativação fornecida pela unidade inquirida, por exemplo:**

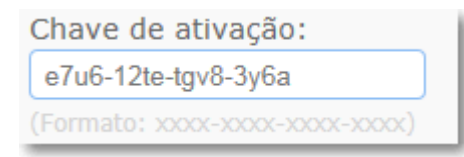

• **Neste momento, o aderente secundário está apto a responder a todos os inquéritos ativados, seja de uma única unidade inquirida ou de várias.** 

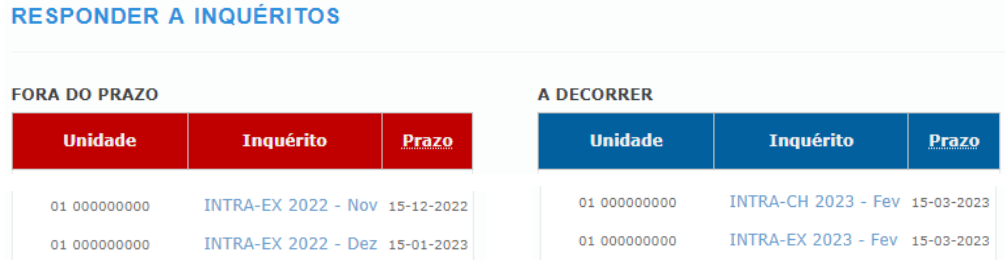

#### <span id="page-6-0"></span>**I.4. PREENCHIMENTO DE UMA DECLARAÇÃO NO WEBINQ**

#### <span id="page-6-1"></span>**I.4.1. INICIAR O PREENCHIMENTO – escolher o inquérito e o período**

• Selecionar o inquérito a responder:

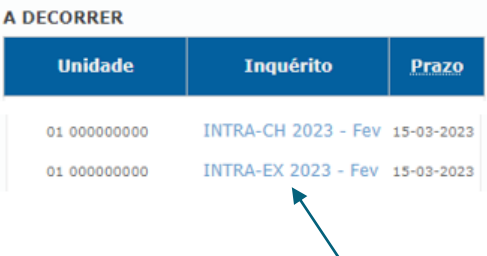

#### <span id="page-6-2"></span>**I.4.2. INDICAR O TIPO DE DECLARAÇÃO**

• Escolha o tipo de declaração que pretende:

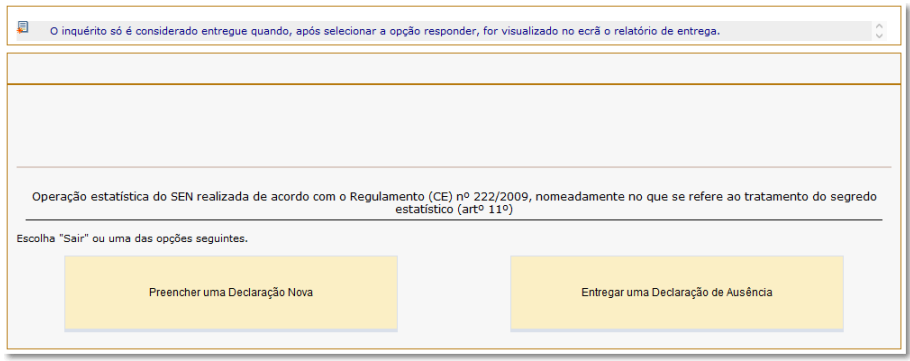

- ➢ **A Declaração Nova é a primeira declaração efetuada para um determinado período, que para ser considerada como tal, exige o preenchimento de linhas da declaração com valores.**
- ➢ **Caso não tenha havido nenhum movimento INTRASTAT a declarar, escolha o tipo Ausência. Esta situação não permite a inserção de linhas na declaração e efetua de imediato a resposta ao inquérito.**

#### <span id="page-7-0"></span>**I.4.3. PREENCHIMENTO DA DECLARAÇÃO**

Pode optar pelo preenchimento manual da informação ou por efetuar upload de um ficheiro de texto em formato CSV.

#### <span id="page-7-1"></span>**I.4.4. PREENCHIMENTO MANUAL**

- Preencha cada quadro referente a uma linha da declaração e clique em "Nova adição" para continuar o preenchimento. As linhas irão aparecer no quadro resumo ao lado e sempre que tiverem erros, serão assinalados.
- Depois de preencher todas as linhas da declaração, escolha a opção "Validar/Guardar", de seguida escolha o separador "Início/Lista de Adições".

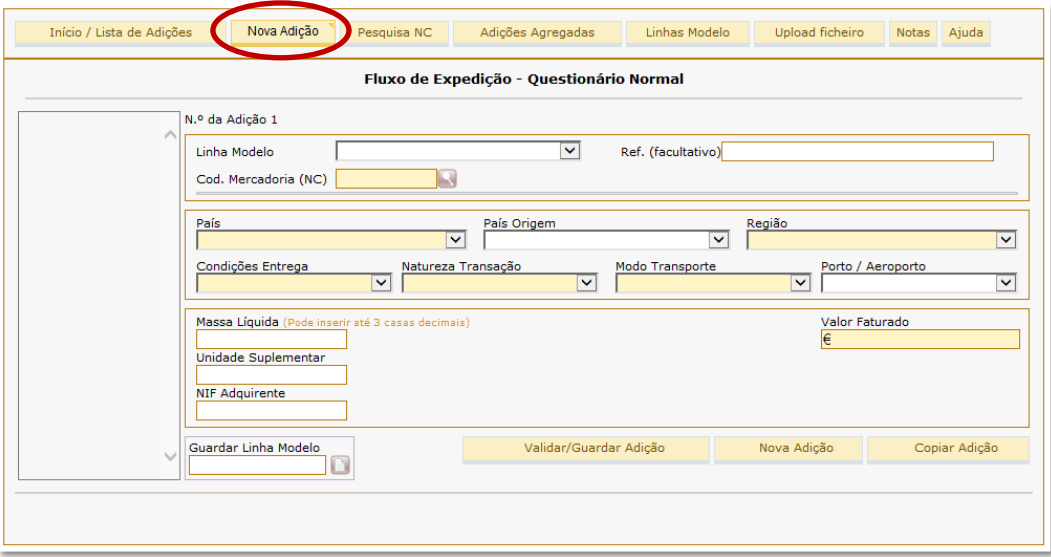

# <span id="page-7-2"></span>**I.4.5. PREENCHIMENTO POR IMPORTAÇÃO AUTOMÁTICA DE FICHEIRO CSV**

*(de acordo com a estrutura definida nos [ANEXOS VIII](Manual_Intrastat_2023_fim.docx) e [IX\)](Manual_Intrastat_2023_fim.docx)*

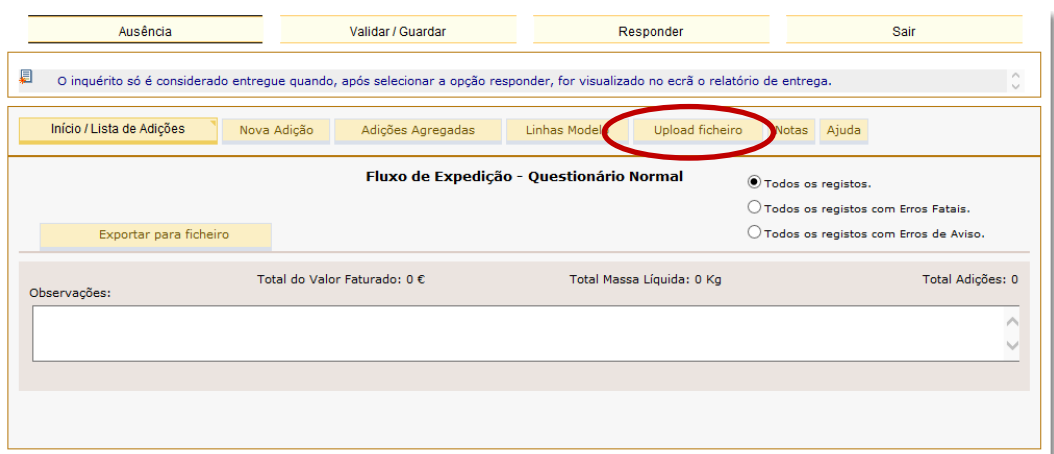

• Escolha a opção "Upload ficheiro"

• Clique no botão "Browse/Procurar" para escolher o caminho onde se encontra o ficheiro a importar.

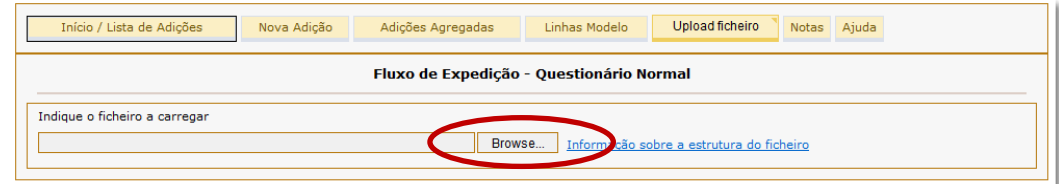

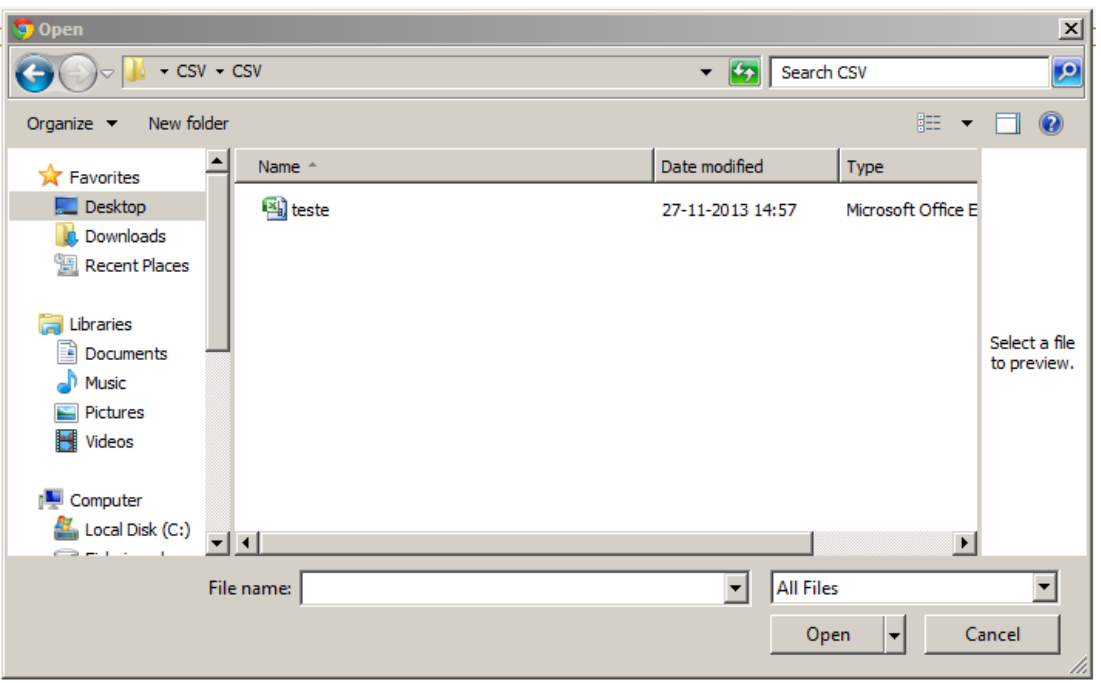

• Se o ficheiro não tiver erros, apenas é necessário confirmar o carregamento dos dados, mediante a informação que aparece.

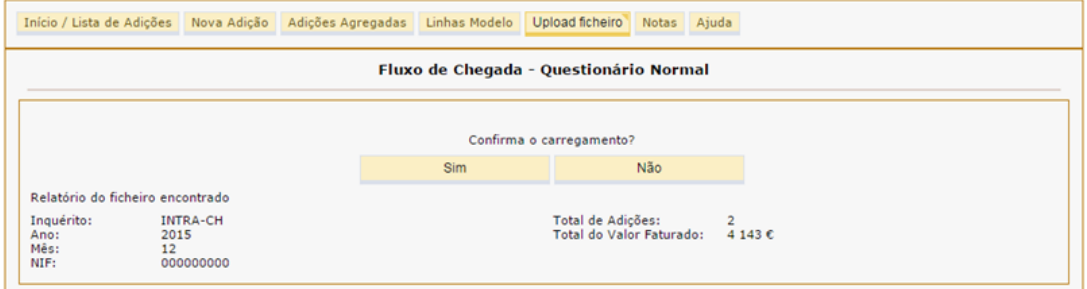

• Premindo o botão "Voltar à Lista de Adições", visualiza os dados importados.

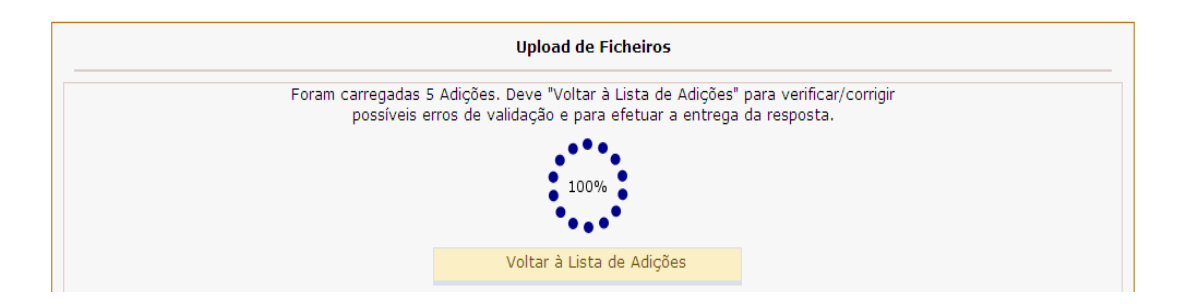

#### <span id="page-9-0"></span>**I.5. ENVIO DE UMA DECLARAÇÃO NO WEBINQ**

• Após o preenchimento (manual ou por upload), prima o botão "Início/Lista de adições" e verifique se a declaração contém algum tipo de erro.

De modo a facilitar a deteção de possíveis erros, poderá utilizar uma das 3 opções de visualização:

- ➢ Todos os registos
- *> Todos os registos com erros fatais* (terão de ser obrigatoriamente corrigidos)
- ➢ Todos os registos com erros de aviso (valores com suspeita de erro e sobre os quais, **após verificação dos dados**, poderá prestar qualquer esclarecimento no campo "**observações**", que ajude à análise por parte do INE.
- Caso não existam erros, prima o botão "Responder" para submeter a declaração, recebendo de imediato o respetivo comprovativo de resposta.

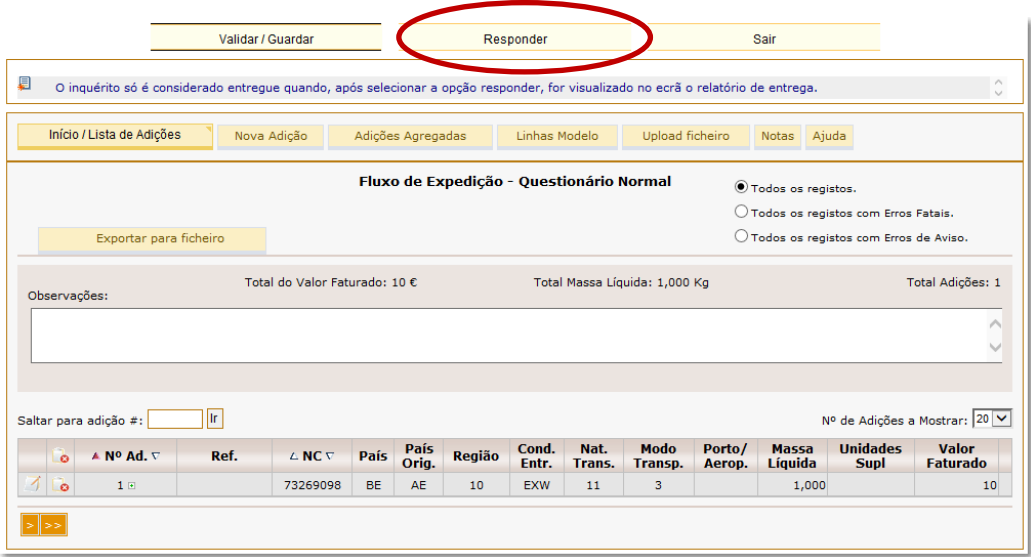

• Aparecerá em ecrã uma **confirmação de resposta**, que poderá ser impressa, se necessário. Se for um Aderente Secundário, será igualmente enviada uma mensagem e-mail para o Aderente Principal, como comprovativo da entrega. A resposta será considerada **entregue** pelo WebInq, ficando registado o momento de resposta.

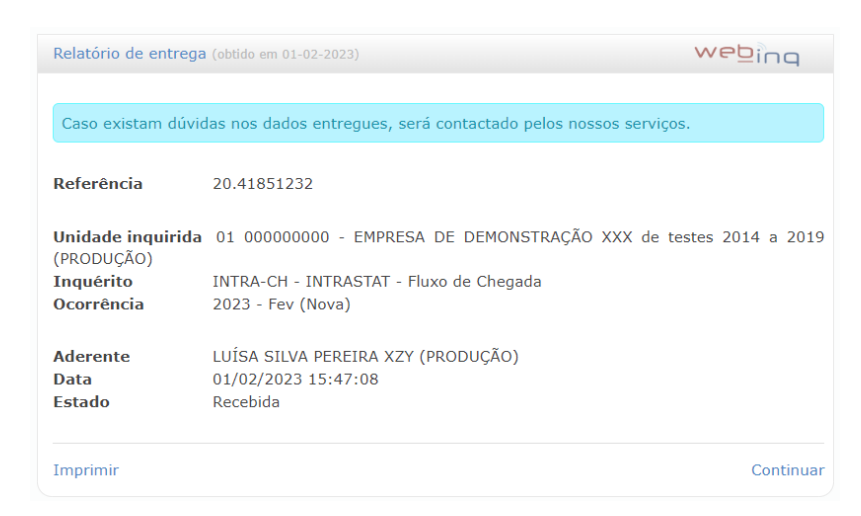

# <span id="page-10-0"></span>**I.6. SUBSTITUIR UMA DECLARAÇÃO JÁ ENVIADA ATRAVÉS DO WEBINQ**

Caso seja necessário, uma declaração já enviada pode ser **substituída** por outra.

- Escolha a opção "Entregas"
- Efetue a pesquisa do inquérito que pretende substituir
- Clique no lápis (corrigir entrega)

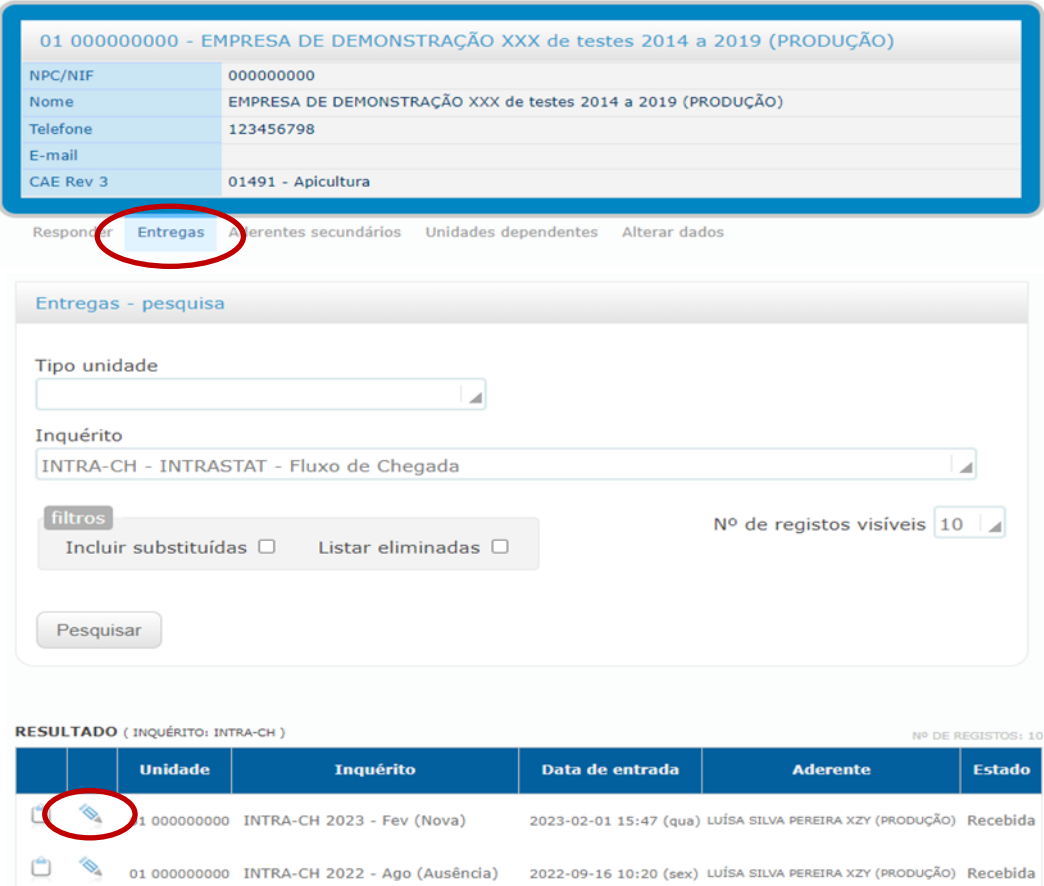

Escolha a opção "Preencher uma Declaração de Substituição"

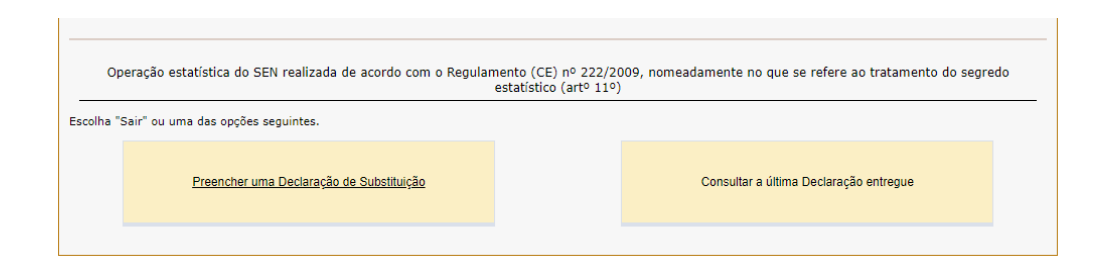

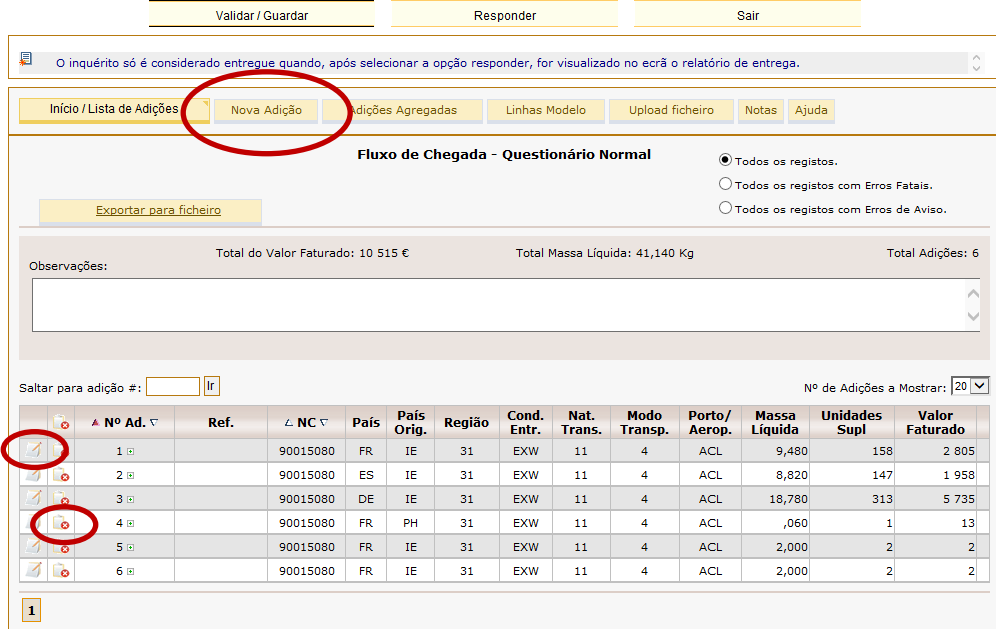

- Uma declaração de **Substituição** abre a declaração já entregue em que são recuperadas automaticamente as linhas, permitindo proceder às alterações necessárias: editar, adicionar ou anular as linhas pretendidas.
- A substituição é concluída através da opção "**Responder"**, sendo gerado igualmente um comprovativo em ecrã e enviado por e-mail, como se tratasse de uma declaração nova.

# <span id="page-11-0"></span>**I.7. WEBINQ– INSTRUÇÕES COMPLEMENTARES**

- No separador Notas encontra informação resumida de cada variável a preencher, no que se refere aos conceitos aplicados ao Sistema INTRASTAT.
- No separador <sup>Ajuda</sup> encontra informação resumida, complementar a este manual, ou seja, de ajuda à utilização do presente formulário eletrónico.
- Para outros esclarecimentos sobre o Sistema INTRASTAT, visite o site do INE em *<https://www.ine.pt/>*, ou <https://webinq.ine.pt/> ou contacte o seu centro de recolha (**ver ponto II.11)**.